**Resource Collaborative CDRC Supporting Clinical Decisions** 

**Clinical Digital** 

# Atrial Fibrillation (AF) Guide

This guide will help you answer the following questions:

- **1. [How can the resources help me to appropriately manage patients with AF?](#page-0-0)**
- **2. [How can I feel confident that our organisation is safely prescribing and monitoring anticoagulants?](#page-2-0)**
- **3. [How can I find potential 'missing' AF diagnoses within our patient list?](#page-4-0)**
- **4. How can I see [an 'at-a-glance' overview of how effectively our organisation is managing AF?](#page-5-0)**

## <span id="page-0-0"></span>1. How can the resources help me to appropriately manage patients with AF?

- *You can access the AF template via one of 3 ways:*
	- o *Template Master button at the top left of window*
	- o *Search bar at the bottom left of window*
	- o *Patient status icon (if applicable to your patient)* just below the patient demographics area.
- The left-hand column is for adding information and also links to other relevant templates and clinical scoring systems.
- The middle column shows a summary of patient-specific information pertinent to management.

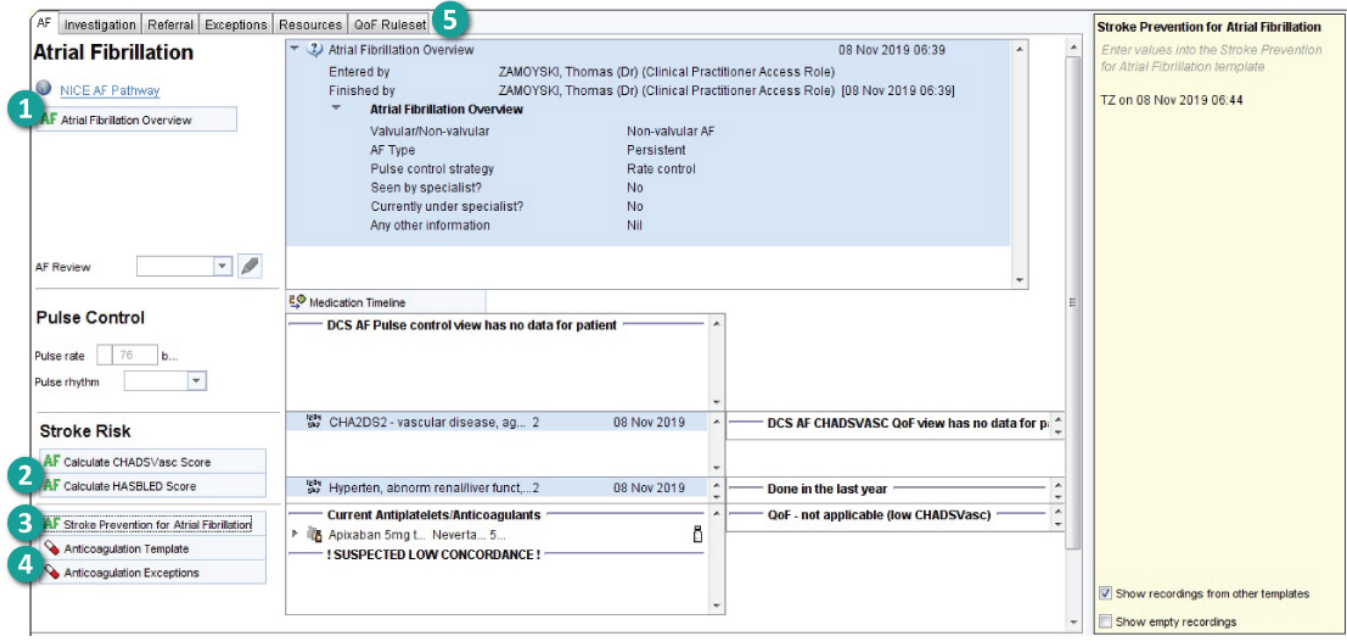

**1.** The Atrial Fibrillation Overview button opens a template which prompts the recording of key information about overall management.

**2.** The CHADSVasc & HASBLED templates enable rapid recording of these clinical scores. Relevant information is automatically pulled from the patient's records (*dependant on accurate coding):*

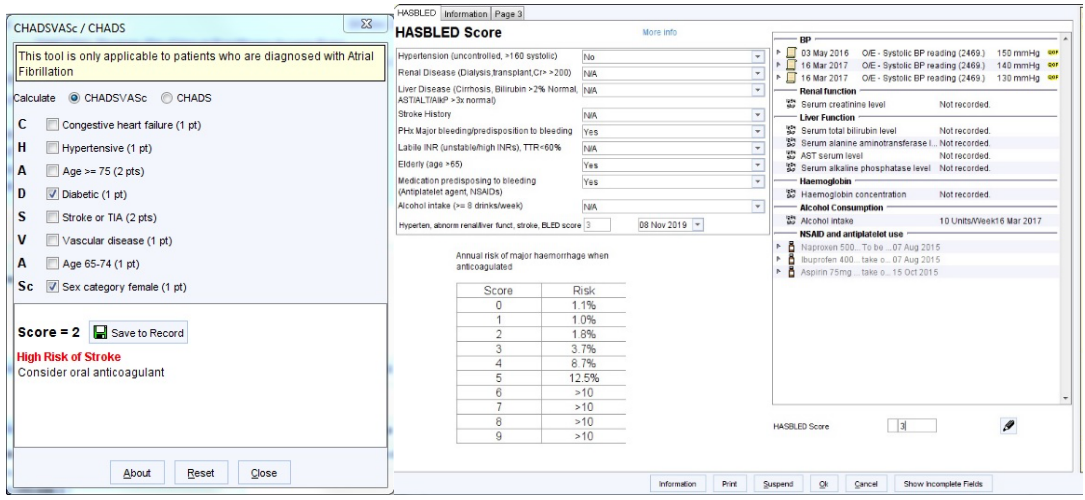

**3.** The risk comparison template allows for comparison of stroke and bleeding risks to help facilitate shared decision making with patients.

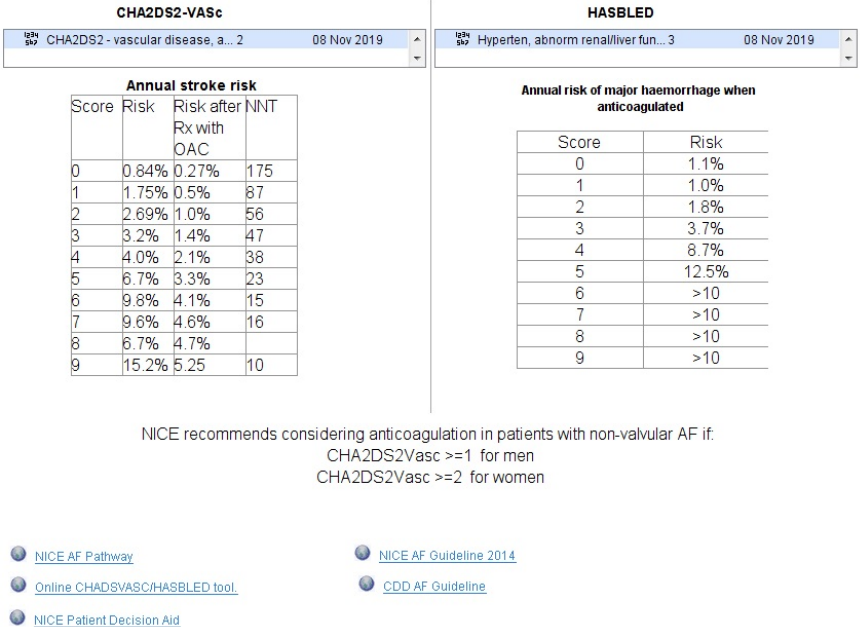

- **4.** The anticoagulant templates facilitate safe prescribing and monitoring of each of the main DOACs and Warfarin.
- **5.** The remaining tabs show up-to-date investigation, referral and exception-reporting information.

**Join our Journey** 

**Resource Collaborative CDRC Supporting Clinical Decisions** 

**North East and North Cumbria** 

- Searches can be run to identify patients who may require changes to their management.
	- o First navigate to the clinical reporting unit. The searches are located within the "Cardiac" folder of the "DCS Quality" section:

**Clinical Digital** 

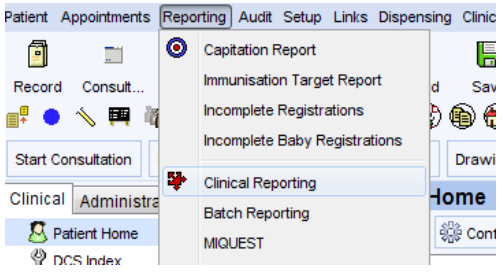

? AF 3.1 Case management - AF without CHADSVASc or possibly incorrect score ? AF 3.2 Case management - Consider Anticoagulation

To identify the patients for that particular search, Right-click on the search, click "Run", after the search is complete, click "Show Patients".

*We feel that the above two searches are very important for practices to run. We recommend that they are performed on a monthly basis via batch reporting:*

You can also schedule any search to run automatically at set intervals. The results of the searches can be sent via task to any member of your team to action. This can be achieved via the "Batch Reporting" function:

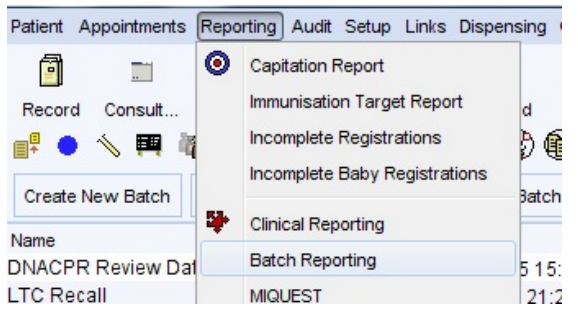

## <span id="page-2-0"></span>2. How can I feel confident that our organisation is safely prescribing and monitoring anticoagulants?

- The anticoagulant templates facilitate safe prescribing and monitoring of each of the main DOACs and Warfarin via the following:
	- o Up-to-date prescribing information is embedded within the templates.

**Resource Collaborative CDRC Supporting Clinical Decisions** me Apixaban Dabigatran Edoxaban Rivaroxaban Warfarin Legacy Codes Apixaban Det n Details Edo an Details Riva  $ais 2$ vaban Details Po **Xaban Details**<br> **C** <u>BMP</u> Ackaban<br> **C** BMP Ackaban<br>
Ackaban distribution of stroke and systemic embolism in adult patients with<br>
that attrial fibrillation (PAMP), with one or more risk factors, eg:<br>
(or stroke or transien S<br>C Weight<br>Cockcroft Gauth elivel<br>Cockcroft Gauth eGFR Not Recorded<br>No record of heart failure **Anixaban Details O BNF Apicab** 68 Kg (10 st 10 lb) 16 Mar 2017 ailure (NYHA Class ≥II) **Dose**<br>Avoid if eGFR <15 (USE COCKROFT GAULT eGFR)<br>Treatment of VTE - 10mg for 7d then 5mg for up to 6 months .<br>Iylaxis of recurrent VTE - 2.5mg following 6 months Prophylaxis of stroke in non-valvular AF - 5mg unless:<br>At least 2 of (in which case 2.5mg bd);<br>Age 80 -<br>Weight - 61 kg<br>CHR 15-29 - reduce to 2.5mg bd<br>eOFR 15-29 - reduce to 2.5mg bd Contraindicated Drugs Drugs to Avoid data for n ) arb/carbamazepin<br>imus - seek advice sed Risk of GI Bleed Thromocytopenia<br>SSRI<br>Antiplatelets or NSAIDs<br>Steroids <60kg<br>Cr > 133 or GFR 30-50<br>Hx Gi bleeding<br>HASBLED>=3 Apixaban Safety Check

o The 'Anticoagulation details' template prompts prescribers to be clear on key points around anticoagulation initiation.

**Clinical Digital** 

**Join our Journey** 

**North East and North Cumbria** 

o The Cockroft-Gault calculator facilitates safe dose-adjustment.

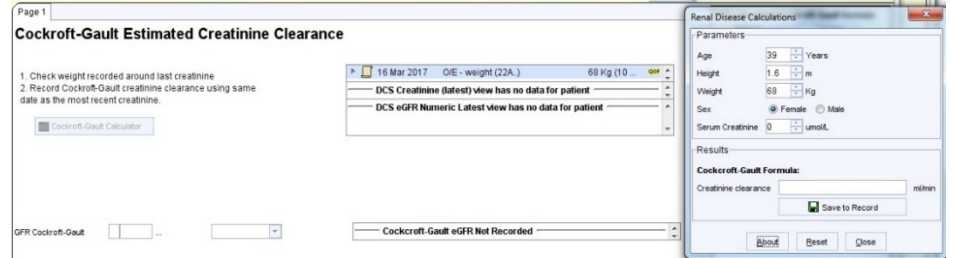

o Warfarin-specific prescribing prompts are located within the warfarin tab which includes a time in therapeutic range calculator and poor INR control guidance.

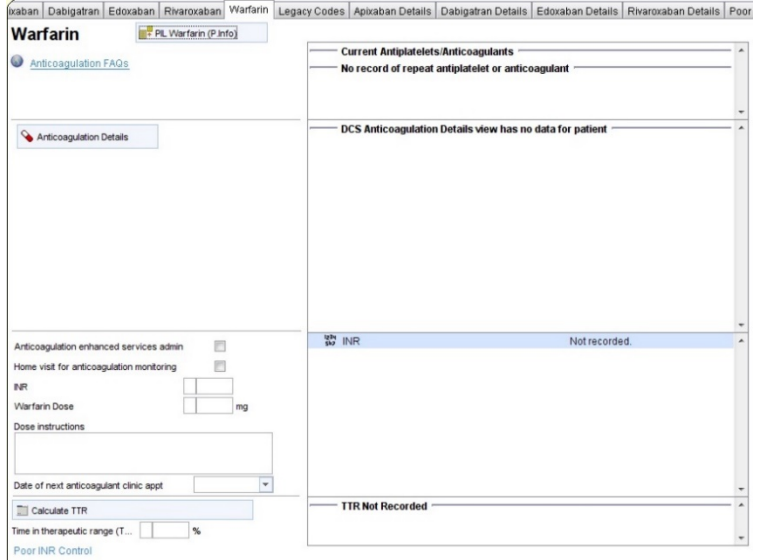

o Safety protocols for each anticoagulant guide prescribers through a series of questions to ensure that the patient is on a safe dose and that appropriate monitoring has been completed:

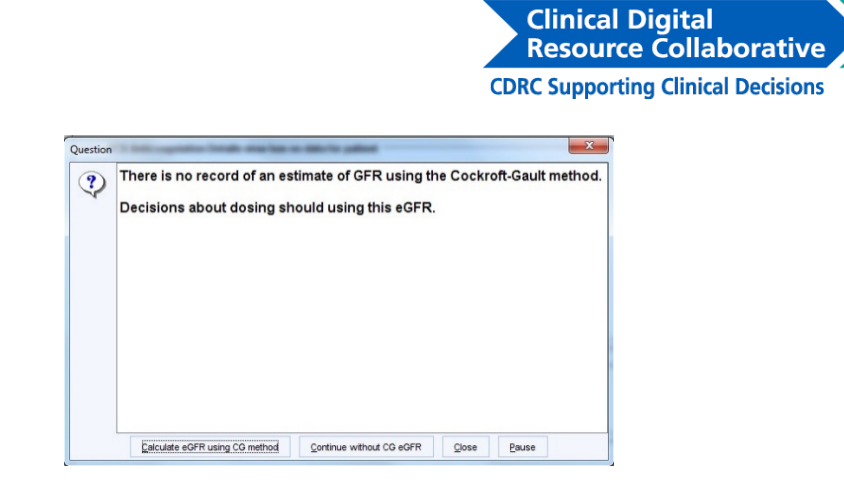

o Safety searches can be run to identify patients who may require changes to their management.

**Join our Journey** 

**North East and North Cumbria** 

i. First navigate to the clinical reporting unit. The searches are found within the *Haematology* section of the *DCS Quality* folder:

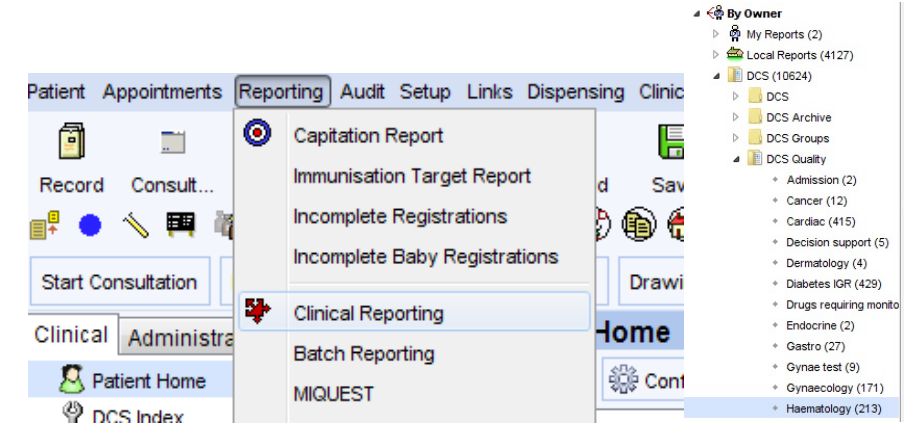

ii. The specific searches are as follows (they all begin with a "?" – *the other searches are internal ones to enable the templates to work*):

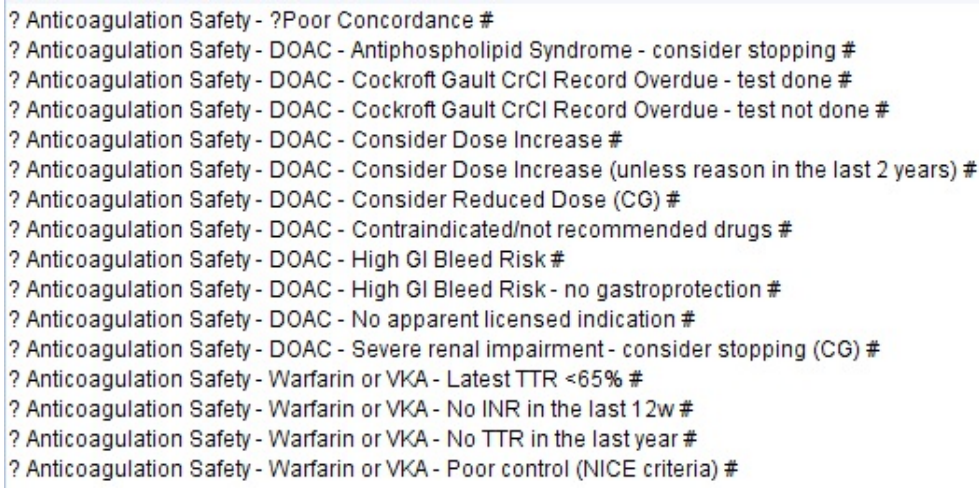

#### <span id="page-4-0"></span>3. How can I find potential 'missing' AF diagnoses within our patient list?

- a. Searches can be used to identify potential 'missing' patients. These are located within the "Cardiac" folder of the DCS Quality section as above (via the Clinical Reporting unit):
	- ? AF 2.1 Casefinding Medication that might be for AF but no AF code
	- ? AF 2.2 Casefinding AF potential indicator but no AF code
	- ? AF 2.3 Casefinding Irregular pulse but no subsequent ECG
	- ? AF 2.4 Casefinding AF marked as resolved

**Join our Journey** 

**CDRC Supporting Clinical Decisions** 

Resource Collaborative

**Clinical Digital** 

**North East and North Cumbria** 

hirection (259)<br>+ Integrated Prevention (110)<br>+ Lipids (504)

#### <span id="page-5-0"></span>4. How can I see an 'at-a-glance' overview of how effectively our organisation is managing AF?

- a. First, navigate to the clinical reporting unit.
- b. The AF searches to show the overview of care are found within the *Integrated Prevention* section of the *DCS Quality* folder:

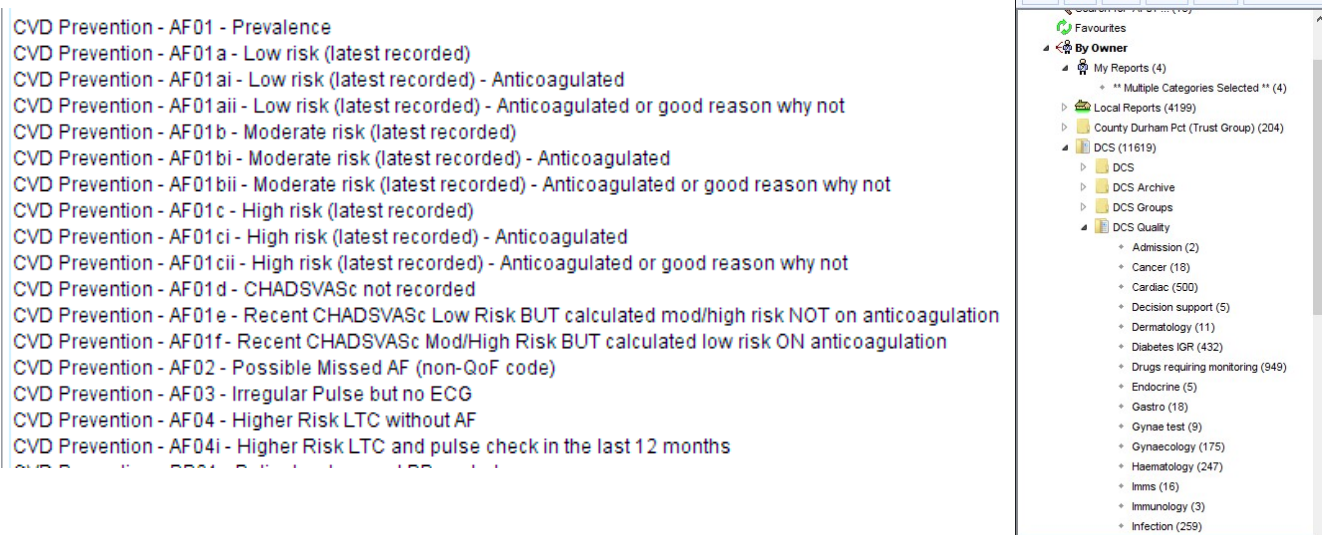